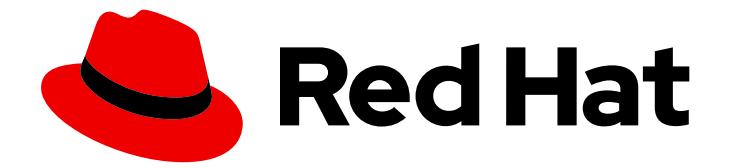

# Red Hat Single Sign-On 7.3

# Upgrading Guide

For Use with Red Hat Single Sign-On 7.3

Last Updated: 2019-10-03

For Use with Red Hat Single Sign-On 7.3

# Legal Notice

Copyright © 2019 Red Hat, Inc.

The text of and illustrations in this document are licensed by Red Hat under a Creative Commons Attribution–Share Alike 3.0 Unported license ("CC-BY-SA"). An explanation of CC-BY-SA is available at

http://creativecommons.org/licenses/by-sa/3.0/

. In accordance with CC-BY-SA, if you distribute this document or an adaptation of it, you must provide the URL for the original version.

Red Hat, as the licensor of this document, waives the right to enforce, and agrees not to assert, Section 4d of CC-BY-SA to the fullest extent permitted by applicable law.

Red Hat, Red Hat Enterprise Linux, the Shadowman logo, the Red Hat logo, JBoss, OpenShift, Fedora, the Infinity logo, and RHCE are trademarks of Red Hat, Inc., registered in the United States and other countries.

Linux ® is the registered trademark of Linus Torvalds in the United States and other countries.

Java ® is a registered trademark of Oracle and/or its affiliates.

XFS ® is a trademark of Silicon Graphics International Corp. or its subsidiaries in the United States and/or other countries.

MySQL<sup>®</sup> is a registered trademark of MySQL AB in the United States, the European Union and other countries.

Node.js ® is an official trademark of Joyent. Red Hat is not formally related to or endorsed by the official Joyent Node.js open source or commercial project.

The OpenStack ® Word Mark and OpenStack logo are either registered trademarks/service marks or trademarks/service marks of the OpenStack Foundation, in the United States and other countries and are used with the OpenStack Foundation's permission. We are not affiliated with, endorsed or sponsored by the OpenStack Foundation, or the OpenStack community.

All other trademarks are the property of their respective owners.

# Abstract

This book is a guide to upgrading your application from a previous version of Red Hat Single Sign-On 7.3.

# Table of Contents

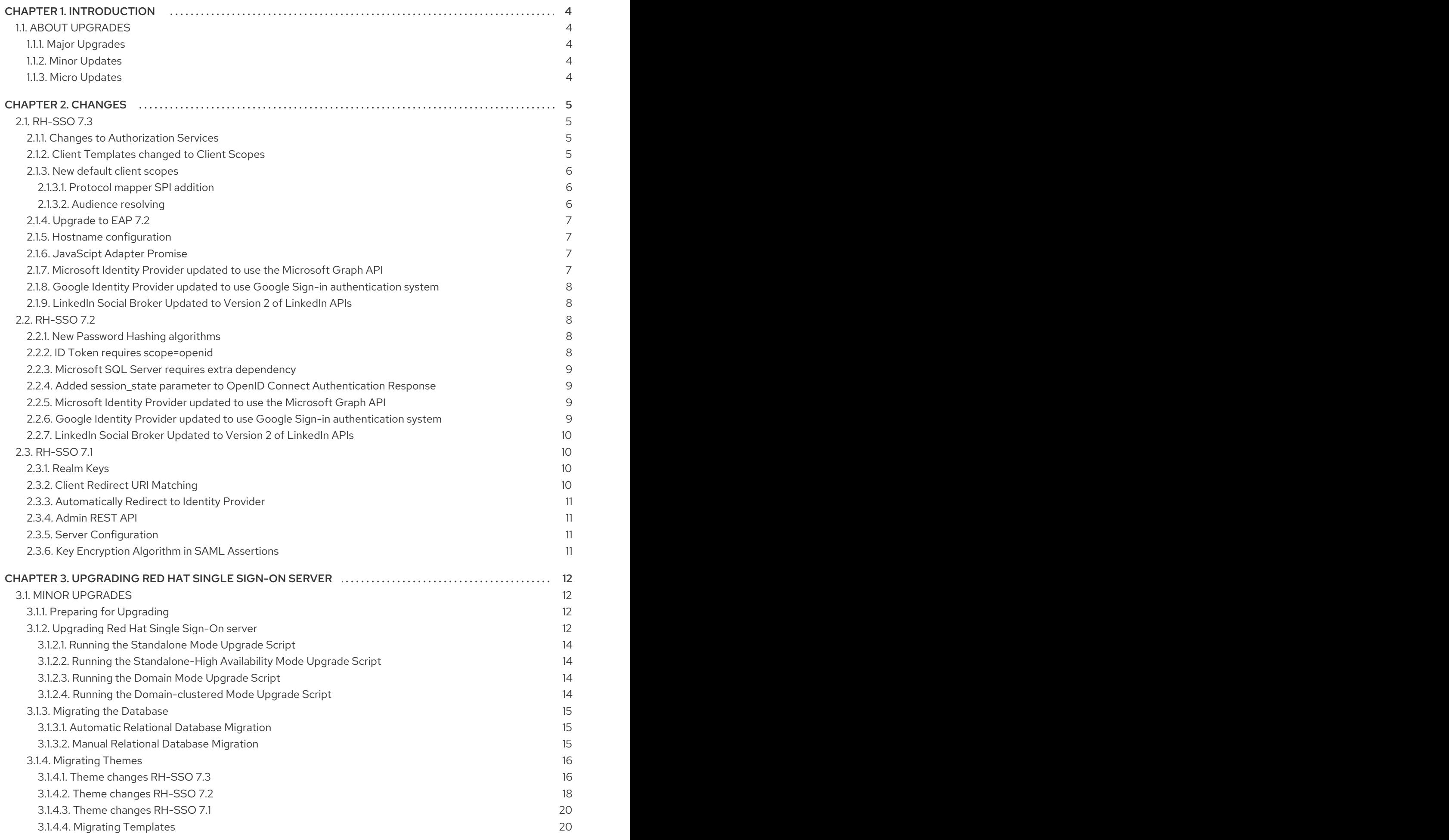

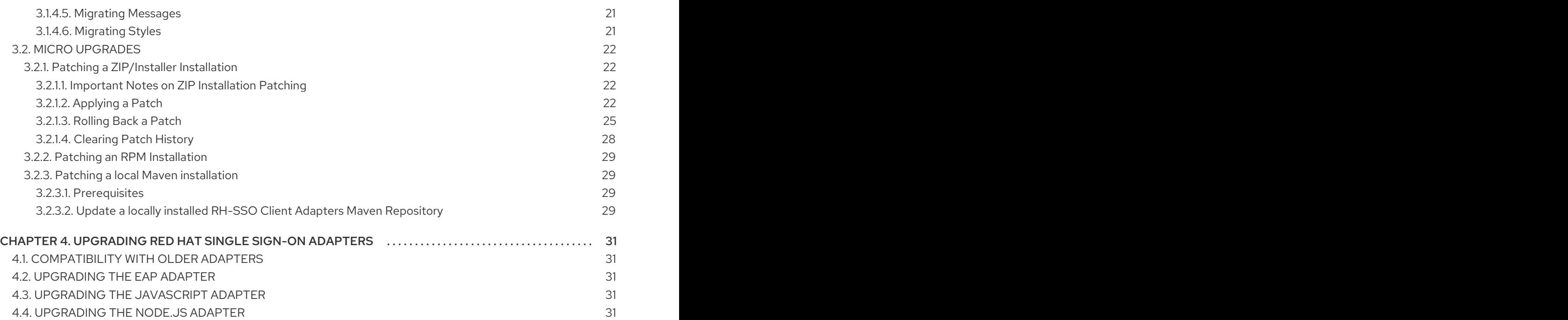

# CHAPTER 1. INTRODUCTION

<span id="page-7-0"></span>Red Hat Single Sign-On (RH-SSO) 7.3 is based on the Keycloak project and provides security for your web applications by providing Web single sign-on capabilities based on popular standards such as SAML 2.0, OpenID Connect, and OAuth 2.0. The Red Hat Single Sign-On Server can act as a SAML or OpenID Connect-based identity provider, mediating with your enterprise user directory or third-party SSO provider for identity information and your applications using standards-based tokens.

RH-SSO provides two operating modes: standalone server or managed domain. The standalone server operating mode represents running RH-SSO as a single server instance. The managed domain operating mode allows for the management of multiple RH-SSO instances from a single control point. The upgrade process differs depending on which operating mode has been implemented. Specific instructions for each mode are provided where applicable.

The purpose of this guide is to document the steps that are required to successfully upgrade from Red Hat Single Sign-On 7.2 to Red Hat Single Sign-On 7.3.

# <span id="page-7-1"></span>1.1. ABOUT UPGRADES

# <span id="page-7-2"></span>1.1.1. Major Upgrades

A major upgrade or migration is required when RH-SSO is upgraded from one major release to another, for example, from Red Hat Single Sign-On 7.2 to Red Hat Single Sign-On 8.0. There may be breaking API changes between major releases that could require rewriting parts of applications or server extensions.

# <span id="page-7-3"></span>1.1.2. Minor Updates

Red Hat Single Sign-On periodically provides point releases, which are minor updates that include bug fixes, security fixes, and new features. If you plan to upgrade from one Red Hat Single Sign-On point release to another, for example, from Red Hat Single Sign-On 7.2 to Red Hat Single Sign-On 7.3, code changes should not be required for applications or custom server extensions as long as no private, unsupported, or tech preview APIs are used.

# <span id="page-7-4"></span>1.1.3. Micro Updates

Red Hat Single Sign-On 7 also periodically provides micro releases that contain bug and security fixes. Micro releases increment the minor release version by the last digit, for example from 7.2.0 to 7.2.1. These release do not require migration and should not impact the server configuration files. The patch management system for ZIP installations can also rollback the patch and server configuration.

A micro release only contains the artifacts that have changed. For example if Red Hat Single Sign-On 7.2.1 contains changes to the server and the JavaScript adapter, but not the EAP adapter, only the server and JavaScript adapter are released and require updating.

# CHAPTER 2. CHANGES

<span id="page-8-0"></span>Review these changes carefully before upgrading.

# <span id="page-8-1"></span>2.1. RH-SSO 7.3

The following changes have occurred from RH-SSO 7.2 to RH-SSO 7.3.

# <span id="page-8-2"></span>2.1.1. Changes to Authorization Services

We added support for UMA 2.0. This version of the UMA specification introduced some important changes on how permissions are obtained from the server.

Here are the main changes introduced by UMA 2.0 support. See [Authorization](https://access.redhat.com/documentation/en-us/red_hat_single_sign-on/7.3/html-single/authorization_services_guide/) Services Guide for details.

#### Authorization API was removed

Prior to UMA 2.0 (UMA 1.0), client applications were using the Authorization API to obtain permissions from the server in the format of a RPT. The new version of UMA specification has removed the Authorization API which was also removed from Red Hat Single Sign-On. In UMA 2.0, RPTs can now be obtained from the token endpoint by using a specific grant type. See [Authorization](https://access.redhat.com/documentation/en-us/red_hat_single_sign-on/7.3/html-single/authorization_services_guide/#_service_obtaining_permissions) Services Guide for details.

#### Entitlement API was removed

With the introduction of UMA 2.0, we decided to leverage the token endpoint and UMA grant type to allow obtaining RPTs from Red Hat Single Sign-On and avoid having different APIs. The functionality provided by the Entitlement API was kept the same and is still possible to obtain permissions for a set of one or more resources and scopes or all permissions from the server in case no resource or scope is provided. See [Authorization](https://access.redhat.com/documentation/en-us/red_hat_single_sign-on/7.3/html-single/authorization_services_guide/#_service_obtaining_permissions) Services Guide for details.

#### Changes to UMA Discovery Endpoint

UMA Discovery document changed, see [Authorization](https://access.redhat.com/documentation/en-us/red_hat_single_sign-on/7.3/html-single/authorization_services_guide/#_service_authorization_api) Services Guide for details.

# Changes to Red Hat Single Sign-On Authorization JavaScript Adapter

The Red Hat Single Sign-On Authorization JavaScript Adapter (keycloak-authz.js) changed in order to comply with the changes introduced by UMA 2.0 while keeping the same behavior as before. The main change is on how you invoke both **authorization** and **entitlement** methods which now expect a specific object type representing an authorization request. This new object type provides more flexibility on how permissions can be obtained from the server by supporting the different parameters supported by the UMA grant type. See [Authorization](https://access.redhat.com/documentation/en-us/red_hat_single_sign-on/7.3/html-single/authorization_services_guide/#_enforcer_js_adapter) Services Guide for details.

One of the main changes introduced by this release is that you are no longer required to exchange access tokens with RPTs in

order to access resources protected by a resource server (when not using UMA). Depending on how the policy enforcer is configured on the resource server side, you can just send regular access tokens as a bearer token and permissions will still be enforced.

# Changes to Red Hat Single Sign-On Authorization Client Java API

When upgrading to the new version of Red Hat Single Sign-On Authorization Client Java API, you'll notice that some representation classes were moved to a different package in **org.keycloak:keycloak-core**.

# <span id="page-8-3"></span>2.1.2. Client Templates changed to Client Scopes

We added support for Client Scopes, which requires some attention during migration.

#### Client Templates changed to Client Scopes

Client Templates were changed to Client Scopes. If you had any Client Templates, their protocol mappers and role scope mappings will be preserved.

#### Spaces replaced in the names

Client templates with the space character in the name were renamed by replacing spaces with an underscore, because spaces are not allowed in the name of client scopes. For example, a client template **my template** will be changed to client scope **my\_template**.

#### Linking Client Scopes to Clients

For clients which had the client template, the corresponding client scope is now added as **Default Client Scope** to the client. So protocol mappers and role scope mappings will be preserved on the client.

#### Realm Default Client Scopes not linked with existing clients

During the migration, the list of built-in client scopes is added to each realm as well as list of **Realm Default Client Scopes**. However, existing clients are NOT upgraded and new client scopes are NOT automatically added to them. Also all the protocol mappers and role scope mappings are kept on existing clients. In the new version, when you create a new client, it automatically has Realm Default Client Scopes attached to it and it does not have any protocol mappers attached to it. We did not change existing clients during migration as it would be impossible to properly detect customizations, which you will have for protocol mappers of the clients, for example. If you want to update existing clients (remove protocol mappers from them and link them with client scopes), you will need to do it manually.

#### Consents need to be confirmed again

The client scopes change required the refactoring of consents. Consents now point to client scopes, not to roles or protocol mappers. Because of this change, the previously confirmed persistent consents by users are not valid anymore and users need to confirm the consent page again after the migration.

#### Some configuration switches removed

The switch **Scope Param Required** was removed from Role Detail. The switches **Consent Required** and **Consent Text** were removed from the Protocol Mapper details. Those switches were replaced by the Client Scope feature.

### <span id="page-9-0"></span>2.1.3. New default client scopes

We have added new realm default client scopes **roles** and **web-origins**. These client scopes contain protocol mappers to add the roles of the user and allowed web origins to the token. During migration, these client scopes should be automatically added to all the OpenID Connect clients as default client scopes. Hence no setup should be required after database migration is finished.

### <span id="page-9-1"></span>2.1.3.1. Protocol mapper SPI addition

Related to this, there is a small addition in the (unsupported) Protocol Mappers SPI. You can be affected only if you implemented a custom ProtocolMapper. There is a new **getPriority()** method on the ProtocolMapper interface. The method has the default implementation set to return 0. If your protocol mapper implementation relies on the roles in the access token **realmAccess** or **resourceAccess** properties, you may need to increase the priority of your mapper.

#### <span id="page-9-2"></span>2.1.3.2. Audience resolving

Audiences of all the clients, for which authenticated user has at least one client role in the token, are

automatically added to the **aud** claim in the access token now. On the other hand, an access token may not automatically contain the audience of the frontend client, for which it was issued. Read the Server [Administration](https://access.redhat.com/documentation/en-us/red_hat_single_sign-on/7.3/html-single/server_administration_guide/#_audience) Guide for more details.

# <span id="page-10-0"></span>2.1.4. Upgrade to EAP 7.2

The Red Hat Single Sign-On server was upgraded to use EAP 7.2 as the underlying container. This does not directly involve any specific Red Hat Single Sign-On server functionality, but there are few changes related to the migration, which worth mentioning.

### Dependency updates

The dependencies were updated to the versions used by EAP 7.2 server. For example, Infinispan is now 9.3.1.Final.

### Configuration changes

There are few configuration changes in the **standalone(-ha).xml** and **domain.xml** files. You should follow the Section 3.1.2, ["Upgrading](#page-17-4) Red Hat Single Sign-On server" section to handle the migration of configuration files automatically.

### Cross-Datacenter Replication changes

- You will need to upgrade JDG server to version 7.2.3. The older version may still work, but it is not guaranteed as we don't test it anymore.
- There is a need to add **protocolVersion** property with the value **2.6** to the configuration of the **remote-store** element in the Red Hat Single Sign-On configuration. This is required as there is a need to downgrade the version of HotRod protocol to be compatible with the version used by JDG 7.2.3.

# <span id="page-10-1"></span>2.1.5. Hostname configuration

In previous versions it was recommended to use a filter to specify permitted hostnames. It is now possible to set a fixed hostname which makes it easier to make sure the valid hostname is used and also allows internal applications to invoke Red Hat Single Sign-On through an alternative URL, for example an internal IP address. It is recommended that you switch to this approach in production.

# <span id="page-10-2"></span>2.1.6. JavaScipt Adapter Promise

To use native JavaScript promise with the JavaScript adapter it is now required to set **promiseType** to **native** in the init options.

In the past if native promise was available a wrapper was returned that provided both the legacy Keycloak promise and the native promise. This was causing issues as the error handler was not always set prior to the native error event, which resulted in **Uncaught (in promise)** error.

# <span id="page-10-3"></span>2.1.7. Microsoft Identity Provider updated to use the Microsoft Graph API

The Microsoft Identity Provider implementation in Red Hat Single Sign-On used to rely on the Live SDK endpoints for authorization and obtaining the user profile. From November 2018 onwards, Microsoft is removing support for the Live SDK API in favor of the new Microsoft Graph API. The Red Hat Single Sign-On identity provider has been updated to use the new endpoints so if this integration is in use make sure you upgrade to the latest Red Hat Single Sign-On version.

Legacy client applications registered under "Live SDK applications" won't work with the Microsoft Graph endpoints due to changes in the id format of the applications. If you run into an error saying that the

application identifier was not found in the directory, you will have to register the client application again in the Microsoft Application [Registration](https://account.live.com/developers/applications/create) portal to obtain a new application id.

# <span id="page-11-0"></span>2.1.8. Google Identity Provider updated to use Google Sign-in authentication system

The Google Identity Provider implementation in Red Hat Single Sign-On used to rely on the Google+ API endpoints endpoints for authorization and obtaining the user profile. From March 2019 onwards, Google is removing support for the Google+ API in favor of the new Google Sign-in authentication system. The Red Hat Single Sign-On identity provider has been updated to use the new endpoints so if this integration is in use make sure you upgrade to the latest Red Hat Single Sign-On version.

If you run into an error saying that the application identifier was not found in the directory, you will have to register the client application again in the Google API [Console](https://console.developers.google.com/apis/credentials) portal to obtain a new application id and secret.

It is possible that you will need to adjust custom mappers for non-standard claims that were provided by Google+ user information endpoint and are provided under different name by Google Sign-in API. Please consult Google documentation for the most up-to-date information on available claims.

## <span id="page-11-1"></span>2.1.9. LinkedIn Social Broker Updated to Version 2 of LinkedIn APIs

Accordingly with LinkedIn, all developers need to migrate to version 2.0 of their APIs and OAuth 2.0. As such, we have updated our LinkedIn Social Broker.

Existing deployments using this broker may start experiencing errors when fetching user's profile using version 2 of LinkedIn APIs. This error may be related with the lack of permissions granted to the client application used to configure the broker which may not be authorized to access the Profile API or request specific OAuth2 scopes during the authentication process.

Even for newly created LinkedIn client applications, you need to make sure that the client is able to request the **r\_liteprofile** and **r\_emailaddress** OAuth2 scopes, at least, as well that the client application can fetch current member's profile from the **<https://api.linkedin.com/v2/me>** endpoint.

Due to these privacy restrictions imposed by LinkedIn in regards to access to member's information and the limited set of claims returned by the current member's Profile API, the LinkedIn Social Broker is now using the member's email address as the default username. That means that the **r\_emailaddress** is always set when sending authorization requests during the authentication.

# <span id="page-11-2"></span>2.2. RH-SSO 7.2

The following changes have occurred from RH-SSO 7.1 to RH-SSO 7.2.

# <span id="page-11-3"></span>2.2.1. New Password Hashing algorithms

We have added two new password hashing algorithms (pbkdf2-sha256 and pbkdf2-sha512). New realms will use the pbkdf2-sha256 hashing algorithm with 27500 hashing iterations. Since pbkdf2-sha256 is slightly faster than pbkdf2 the iterations was increased to 27500 from 20000.

Existing realms are upgraded if the password policy contains the default value for the hashing algorithm (not specified) and iteration (20000). If you have changed the hashing iterations, you need to manually change to pbkdf2-sha256 if you'd like to use the more secure hashing algorithm.

### <span id="page-11-4"></span>2.2.2. ID Token requires scope=openid

In RH-SSO 7.0, the ID Token was returned regardless if **scope=openid** query parameter was present or not in authorization request. This is incorrect according to the OpenID Connect specification.

In RH-SSO 7.1, we added this query parameter to adapters, but left the old behavior to accommodate migration.

In RH-SSO 7.2, this behavior has changed and the **scope=openid** query parameter is now required to mark the request as an OpenID Connect request. If this query parameter is omitted the ID Token will not be generated.

# <span id="page-12-0"></span>2.2.3. Microsoft SQL Server requires extra dependency

Microsoft JDBC Driver 6.0 requires additional dependency added to the JDBC driver module. If you observe an **NoClassDefFoundError** error when using Microsoft SQL Server please add the following dependency to your JDBC driver **module.xml** file:

<module name="javax.xml.bind.api"/>

## <span id="page-12-1"></span>2.2.4. Added session\_state parameter to OpenID Connect Authentication Response

The OpenID Connect Session Management specification requires that the parameter **session\_state** is present in the OpenID Connect Authentication Response.

In RH-SSO 7.1, we did not have this parameter, but now Red Hat Single Sign-On adds this parameter by default, as required by the specification.

However, some OpenID Connect / OAuth2 adapters, and especially older Red Hat Single Sign-On adapters (such as RH-SSO 7.1 and older), may have issues with this new parameter.

For example, the parameter will be always present in the browser URL after successful authentication to the client application. If you use RH-SSO 7.1 or a legacy OAuth2 / OpenID Connect adapter, it may be useful to disable adding the **session\_state** parameter to the authentication response. This can be done for the particular client in the Red Hat Single Sign-On admin console, in client details in the section with **OpenID Connect Compatibility Modes**, described in Section 4.1, ["Compatibility](#page-34-1) with older adapters". There is the **Exclude Session State From Authentication Response** switch, which can be turned on to prevent adding the **session\_state** parameter to the Authentication Response.

# <span id="page-12-2"></span>2.2.5. Microsoft Identity Provider updated to use the Microsoft Graph API

The Microsoft Identity Provider implementation in Red Hat Single Sign-On up to version 7.2.4 relies on the Live SDK endpoints for authorization and obtaining the user profile. From November 2018 onwards, Microsoft is removing support for the Live SDK API in favor of the new Microsoft Graph API. The Red Hat Single Sign-On identity provider has been updated to use the new endpoints so if this integration is in use make sure you upgrade to Red Hat Single Sign-On version 7.2.5 or later.

Legacy client applications registered under "Live SDK applications" won't work with the Microsoft Graph endpoints due to changes in the id format of the applications. If you run into an error saying that the application identifier was not found in the directory, you will have to register the client application again in the Microsoft Application [Registration](https://account.live.com/developers/applications/create) portal to obtain a new application id.

# <span id="page-12-3"></span>2.2.6. Google Identity Provider updated to use Google Sign-in authentication system

The Google Identity Provider implementation in Red Hat Single Sign-On up to version 7.2.5 relies on the

Google+ API endpoints endpoints for authorization and obtaining the user profile. From March 2019 onwards, Google is removing support for the Google+ API in favor of the new Google Sign-in authentication system. The Red Hat Single Sign-On identity provider has been updated to use the new endpoints so if this integration is in use make sure you upgrade to Red Hat Single Sign-On version 7.2.6 or later.

If you run into an error saying that the application identifier was not found in the directory, you will have to register the client application again in the Google API [Console](https://console.developers.google.com/apis/credentials) portal to obtain a new application id and secret.

It is possible that you will need to adjust custom mappers for non-standard claims that were provided by Google+ user information endpoint and are provided under different name by Google Sign-in API. Please consult Google documentation for the most up-to-date information on available claims.

# <span id="page-13-0"></span>2.2.7. LinkedIn Social Broker Updated to Version 2 of LinkedIn APIs

Accordingly with LinkedIn, all developers need to migrate to version 2.0 of their APIs and OAuth 2.0. As such, we have updated our LinkedIn Social Broker so if this integration is in use make sure you upgrade to Red Hat Single Sign-On version 7.2.6 or later.

Existing deployments using this broker may start experiencing errors when fetching user's profile using version 2 of LinkedIn APIs. This error may be related with the lack of permissions granted to the client application used to configure the broker which may not be authorized to access the Profile API or request specific OAuth2 scopes during the authentication process.

Even for newly created LinkedIn client applications, you need to make sure that the client is able to request the **r\_liteprofile** and **r\_emailaddress** OAuth2 scopes, at least, as well that the client application can fetch current member's profile from the **<https://api.linkedin.com/v2/me>** endpoint.

Due to these privacy restrictions imposed by LinkedIn in regards to access to member's information and the limited set of claims returned by the current member's Profile API, the LinkedIn Social Broker is now using the member's email address as the default username. That means that the **r\_emailaddress** is always set when sending authorization requests during the authentication.

# <span id="page-13-1"></span>2.3. RH-SSO 7.1

The following changes have occurred from RH-SSO 7.0 to RH-SSO 7.1.

# <span id="page-13-2"></span>2.3.1. Realm Keys

For RH-SSO 7.0, only one set of keys could be associated with a realm. This meant that when changing the keys, all current cookies and tokens would be invalidated and all users would have to reauthenticate. For RH-SSO 7.1, support for multiple keys for one realm has been added. At any given time, one set of keys is the active set used for creating signatures, but there can be multiple keys used to verify signatures. This means that old cookies and tokens can be verified, then refreshed with the new signatures, allowing users to remain authenticated when keys are changed. There are also some changes to how keys are managed through the Admin Console and Admin REST API; for more details see Realm Keys in the Server [Administration](https://access.redhat.com/documentation/en-us/red_hat_single_sign-on/7.3/html-single/server_administration_guide/#realm_keys) Guide.

To allow seamless key rotation you must remove hard-coded keys from client adapters. The client adapters will automatically retrieve keys from the server as long as the realm key is not specified. Client adapters will also retrieve new keys automatically when keys are rotated.

# <span id="page-13-3"></span>2.3.2. Client Redirect URI Matching

For RH-SSO 7.0, query parameters are ignored when matching valid redirect URIs for a client. For RH-SSO 7.1, query parameters are no longer ignored. If you need to include query parameters in the redirect URI you must specify the query parameters in the valid redirect URI for the client (for example, https://hostname/app/login?foo=bar) or use a wildcard (for example, https://hostname/app/login/\*). Fragments are also no longer permitted in Valid Redirect URIs (that is, https://hostname/app#fragment).

# <span id="page-14-0"></span>2.3.3. Automatically Redirect to Identity Provider

For RH-SSO 7.1, identity providers cannot be set as the default authentication provider. To automatically redirect to an identity provider for RH-SSO 7.1, you must now configure the identity provider redirector. For more information see Default Identity [Provider](https://access.redhat.com/documentation/en-us/red_hat_single_sign-on/7.3/html-single/server_administration_guide/#default_identity_provider) in the *Server Administration Guide*. If you previously had an identity provider with the default authentication provider option set, this value is automatically used as the value for the identity provider redirector when the server is upgraded to RH-SSO 7.1.

# <span id="page-14-1"></span>2.3.4. Admin REST API

For RH-SSO 7.0, paginated endpoints in the Admin REST API return all results if the maxResults query parameter was not specified. This could cause issues with a temporary high load and requests timing out when a large number of results were returned (for example, users). For RH-SSO 7.1, a maximum of 100 results are returned if a value for maxResults is not specified. You can return all results by specifying maxResults as -1.

# <span id="page-14-2"></span>2.3.5. Server Configuration

For RH-SSO 7.0, server configuration is split between the keycloak-server.json file and the standalone/domain.xml or domain.xml file. For RH-SSO 7.1, the keycloak-server.json file has been removed and all server configuration is done through the standalone.xml or domain.xml file. The upgrading procedure for RH-SSO 7.1 automatically migrates the server configuration from the keycloakserver.json file to the standalone.xml or domain.xml file.

# <span id="page-14-3"></span>2.3.6. Key Encryption Algorithm in SAML Assertions

For RH-SSO 7.1, keys in SAML assertions and documents are now encrypted using the RSA-OAEP encryption scheme. To use encrypted assertions, ensure your service providers support this encryption scheme. In the event that you have service providers that do not support RSA-OAEP, RH-SSO can be configured to use the legacy RSA-v1.5 encryption scheme by starting the server with the system property "keycloak.saml.key\_trans.rsa\_v1.5" set to true. If you do this, you should upgrade your service providers as soon as possible to be able to revert to the more secure RSA-OAEP encryption scheme.

# <span id="page-15-0"></span>CHAPTER 3. UPGRADING RED HAT SINGLE SIGN-ON SERVER

The upgrade process for the Red Hat Single Sign-On server is different if you are upgrading to a different minor release or not.

If you are upgrading to a new minor release, for example from 7.0.0 to 7.1.0, follow the steps in Minor [Upgrades.](#page-20-0)

If you are upgrading to a new micro release, for example from 7.1.0 to 7.1.1, follow the steps in Micro [Upgrades.](#page-29-0)

# <span id="page-15-1"></span>3.1. MINOR UPGRADES

# <span id="page-15-2"></span>3.1.1. Preparing for Upgrading

Before you upgrade, be aware of the order in which you need to perform the upgrade steps. Also note potential issues that can occur within the upgrade process. In general, you must upgrade Red Hat Single Sign-On server first, and then upgrade the adapters.

- 1. Prior to applying the upgrade, handle any open transactions and delete the data/tx-objectstore/ transaction directory.
- 2. Back up the old installation (configuration, themes, and so on).
- 3. Back up the database. For detailed information on how to back up the database, see the documentation for the relational database you're using.
- 4. Upgrade Red Hat Single Sign-On server.
	- Testing the upgrade in a non-production environment first, to prevent any installation issues from being exposed in production, is a best practice.
	- Be aware that after the upgrade the database will no longer be compatible with the old server
	- Ensure the upgraded server is functional before upgrading adapters in production.
- 5. If you need to revert the upgrade, first restore the old installation, and then restore the database from the backup copy.
- 6. Upgrade the adapters.

# <span id="page-15-3"></span>3.1.2. Upgrading Red Hat Single Sign-On server

It is important that you upgrade Red Hat Single Sign-On server before upgrading the adapters.

To upgrade Red Hat Single Sign-On server, complete the following steps:

- 1. Prior to applying the upgrade, handle any open transactions and delete the data/tx-objectstore/ transaction directory.
- 2. Download the new server archive
- 3. Move the downloaded archive to the desired location.
- 4. Extract the archive. This step installs a clean instance of the latest Red Hat Single Sign-On release.
- 5. For standalone installations, copy the RHSSO\_HOME/standalone/ directory from the previous installation over the directory in the new installation. For domain installations, copy the RHSSO\_HOME/domain/ directory from the previous installation over the directory in the new installation.

For domain installations, create the empty directory RHSSO\_HOME/domain/deployments.

NOTE: Files in the bin directory should not be overwritten by the files from previous versions. Changes should be made manually.

- 6. Copy any custom modules that have been added to the modules directory.
- 7. Run the applicable upgrade script below.

To upgrade Red Hat Single Sign-On server RPM distribution, complete the following steps:

- 1. Prior to applying the upgrade, handle any open transactions and delete the /var/opt/rh/rhsso7/lib/keycloak/standalone/data/tx-object-store/ transaction directory.
- 2. Make sure you have subscribed to proper repositories containing JBOSS EAP and Red Hat Single Sign-On.

subscription-manager repos --enable=jb-eap-7.1-for-rhel-7-server-rpms subscription-manager repos --enable=rh-sso-7.2-for-rhel-7-server-rpms

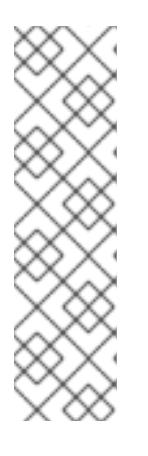

# **NOTE**

To disable older product repositories for both JBOSS EAP and Red Hat Single Sign-On use:

subscription-manager repos --disable=<OLDER\_PRODUCT\_REPO>

To check the repositories use:

yum repolist

3. The RPM upgrade process will not replace any of your modified configuration files, and will instead create .rpmnew files for the default configuration of the new Red Hat Single Sign-On version.

To activate any new features in the new release, such as new subsystems, you must manually merge each .rpmnew file into your existing configuration files

- 4. Copy any custom modules that have been added to the modules directory.
- 5. Run the applicable upgrade script as described below.

<span id="page-17-4"></span>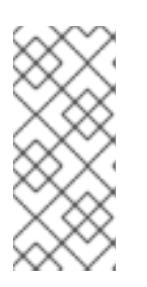

# **NOTE**

Red Hat Single Sign-On RPM server distribution is using

# **RHSSO\_HOME=/opt/rh/rh-sso7/root/usr/share/keycloak**

Use it when calling migration scripts below.

# <span id="page-17-0"></span>3.1.2.1. Running the Standalone Mode Upgrade Script

To run the upgrade script for standalone mode, complete the following steps:

- 1. If you are using a different configuration file than the default one, edit the migration script to specify the new file name.
- 2. Stop the server.
- 3. Run the upgrade script:

bin/jboss-cli.sh --file=bin/migrate-standalone.cli

# <span id="page-17-1"></span>3.1.2.2. Running the Standalone-High Availability Mode Upgrade Script

For standalone-high availability (HA) mode, all instances must be upgraded at the same time.

To run the upgrade script for standalone-HA mode, complete the following steps:

- 1. If you are using a different configuration file than the default one, edit the migration script to specify the new file name.
- 2. Stop the server.
- 3. Run the upgrade script:

bin/jboss-cli.sh --file=bin/migrate-standalone-ha.cli

# <span id="page-17-2"></span>3.1.2.3. Running the Domain Mode Upgrade Script

For domain mode, all instances must be upgraded at the same time.

To run the upgrade script for domain mode, complete the following steps:

- 1. If you have changed the profile name, you must edit the upgrade script to change a variable near the beginning of the script.
- 2. Edit the domain script to include the location of the keycloak-server.json file.
- 3. Stop the server.
- 4. Run the upgrade script on the domain controller only:

bin/jboss-cli.sh --file=bin/migrate-domain.cli

# <span id="page-17-3"></span>3.1.2.4. Running the Domain-clustered Mode Upgrade Script

For domain-clustered mode, all instances must be upgraded at the same time.

To run the upgrade script for domain-clustered mode, complete the following steps:

- 1. If you have changed the profile name, you must edit the upgrade script to change a variable near the beginning of the script.
- 2. Edit the domain-clustered script to include the location of the keycloak-server.json file.
- 3. Stop the server.
- 4. Run the upgrade script on the domain controller only:

bin/jboss-cli.sh --file=bin/migrate-domain-clustered.cli

#### <span id="page-18-0"></span>3.1.3. Migrating the Database

Red Hat Single Sign-On can automatically migrate the database schema, or you can choose to do it manually. By default the database is automatically migrated when you start the new installation for the first time.

#### <span id="page-18-1"></span>3.1.3.1. Automatic Relational Database Migration

To enable automatic upgrading of the database schema, set the migrationStrategy property value to "update" for the default connectionsJpa provider:

```
<spi name="connectionsJpa">
  <provider name="default" enabled="true">
    <properties>
       ...
       <property name="migrationStrategy" value="update"/>
    </properties>
  </provider>
</spi>
```
Or run this CLI command:

/subsystem=keycloak-server/spi=connectionsJpa/provider=default/:mapput(name=properties,key=migrationStrategy,value=update)

When you start the server with this setting your database is automatically migrated if the database schema has changed in the new version.

#### <span id="page-18-2"></span>3.1.3.2. Manual Relational Database Migration

To enable manual upgrading of the database schema, set the migrationStrategy property value to "manual" for the default connectionsJpa provider:

```
<spi name="connectionsJpa">
 <provider name="default" enabled="true">
    <properties>
      ...
      <property name="migrationStrategy" value="manual"/>
```
#### </properties> </provider> </spi>

Or run this CLI command:

/subsystem=keycloak-server/spi=connectionsJpa/provider=default/:mapput(name=properties,key=migrationStrategy,value=manual)

When you start the server with this configuration it checks if the database needs to be migrated. The required changes are written to an SQL file that you can review and manually run against the database. For further details on how to apply this file to the database, see the documentation for the relational database you're using. After the changes have been written to the file, the server exits.

# <span id="page-19-0"></span>3.1.4. Migrating Themes

If you have created any custom themes they must be migrated to the new server. Any changes to the built-in themes might need to be reflected in your custom themes, depending on which aspects you have customized.

You must copy your custom themes from the old server "themes" directory to the new server "themes" directory. After that you need to review the changes below and consider if the changes need to be applied to your custom theme.

In summary:

- If you have customized any of the changed templates listed below you need to compare the template from the base theme to see if there are changes you need to apply.
- If you have customized any of the styles and are extending the Red Hat Single Sign-On themes you need to review the changes to the styles. If you are extending the base theme you can skip this step.
- If you have customized messages you might need to change the key or value or to add additional messages.

Each step is described in more detail below the list of changes.

### <span id="page-19-1"></span>3.1.4.1. Theme changes RH-SSO 7.3

#### **Templates**

- Account: account.ftl
- Account: applications.ftl
- Account: resource-detail.ftl (new)
- Account: resources.ftl (new)
- Account: template.ftl
- Account: totp.ftl
- Email-html: email-test.ftl
- <span id="page-20-0"></span>Email-html: email-verification-with-code.ftl (new)
- Email-html: email-verification.ftl
- Email-html: event-login\_error.ftl
- Email-html: event-removed\_totp.ftl
- Email-html: event-update\_password.ftl
- Email-html: event-update\_totp.ftl
- Email-html: executeActions.ftl
- Email-html: identity-provider-link.ftl
- Email-html: password-reset.ftl
- Email-text: email-verification-with-code.ftl (new)
- Email-text: email-verification.ftl
- Email-text: executeActions.ftl
- Email-text: identity-provider-link.ftl
- Email-text: password-reset.ftl
- Login: cli\_splash.ftl (new)
- Login: code.ftl
- Login: error.ftl
- Login: info.ftl
- Login: login-config-totp-text.ftl (new)
- Login: login-config-totp.ftl
- Login: login-idp-link-confirm.ftl
- Login: login-idp-link-email.ftl
- Login: login-oauth-grant.ftl
- Login: login-page-expired.ftl
- Login: login-reset-password.ftl
- Login: login-totp.ftl
- Login: login-update-password.ftl
- Login: login-update-profile.ftl
- Login: login-verify-email-code-text.ftl (new)
- Login: login-verify-email.ftl
- Login: login-x509-info.ftl
- Login: login.ftl
- Login: register.ftl
- Login: template.ftl
- Login: terms.ftl
- Welcome: index.ftl (new)

#### Messages

- Account: messages\_en.properties
- Admin: admin-messages\_en.properties
- Email: messages\_en.properties
- Login: messages\_en.properties

### Styles

- Login: login-rhsso.css (new)  $\bullet$
- Welcome: welcome-rhsso.css

# <span id="page-21-0"></span>3.1.4.2. Theme changes RH-SSO 7.2

### **Templates**

- Account: account.ftl
- Account: applications.ftl
- Account: federatedIdentity.ftl
- Account: password.ftl
- Account: sessions.ftl
- Account: template.ftl
- Account: totp.ftl
- Admin: index.ftl
- Email: email-test.ftl (new)
- Email: email-verification.ftl
- Email: event-login\_error.ftl
- Email: event-removed\_totp.ftl
- Email: event-update\_password.ftl
- Email: event-update\_totp.ftl
- Email: executeActions.ftl
- Email: identity-provider-link.ftl
- Email: password-reset.ftl
- Login: bypass\_kerberos.ftl (removed)
- Login: error.ftl
- Login: info.ftl
- Login: login-config-totp.ftl
- Login: login-idp-link-email.ftl
- Login: login-oauth-grant.ftl
- Login: login-page-expired.ftl (new)
- Login: login-reset-password.ftl
- Login: login-totp.ftl
- Login: login-update-password.ftl
- Login: login-update-profile.ftl
- Login: login-verify-email.ftl
- Login: login-x509-info.ftl (new)
- Login: login.ftl (new)
- Login: register.ftl (new)
- Login: template.ftl (new)
- Login: terms.ftl (new)  $\bullet$

#### Messages

- Account: messages\_en.properties
- Admin: admin-messages\_en.properties
- Admin: messages\_en.properties
- Email: messages\_en.properties
- Login: messages\_en.properties

#### **Styles**

- Account: account.css
- Login: login.css

# <span id="page-23-0"></span>3.1.4.3. Theme changes RH-SSO 7.1

#### **Templates**

- Account: account.ftl
- Account: federatedIdentity.ftl
- Account: totp.ftl
- Login: info.ftl
- Login: login-config-totp.ftl
- Login: login-reset-password.ftl
- Login: login.ftl

#### **Messages**

- Account: editAccountHtmlTtile renamed to editAccountHtmlTitle
- Account: role\_uma\_authorization added
- Login: loginTotpStep1 value changed
- Login: invalidPasswordGenericMessage added
- Login: invlidRequesterMessage renamed to invalidRequesterMessage
- Login: clientDisabledMessage added

### Styles

- Account: account.css
- Login: login.css

# <span id="page-23-1"></span>3.1.4.4. Migrating Templates

If you have customized any of the templates you need to carefully review the changes that have been made to the templates to decide if you need to apply these changes to your customized templates. Most likely you will need to apply the same changes to your customized templates. If you have not customized any of the listed templates you can skip this section.

A best practice is to use a diff tool to compare the templates to see what changes you might need to make to your customized template. If you have only made minor changes it is simpler to compare the updated template to your customized template. However, if you have made many changes it might be easier to compare the new template to your customized old template, as this will show you what changes you need to make.

The following screenshot compares the info.ftl template from the Login theme and an example custom theme:

### Comparison of the updated version of a Login theme template with an example custom Login theme template

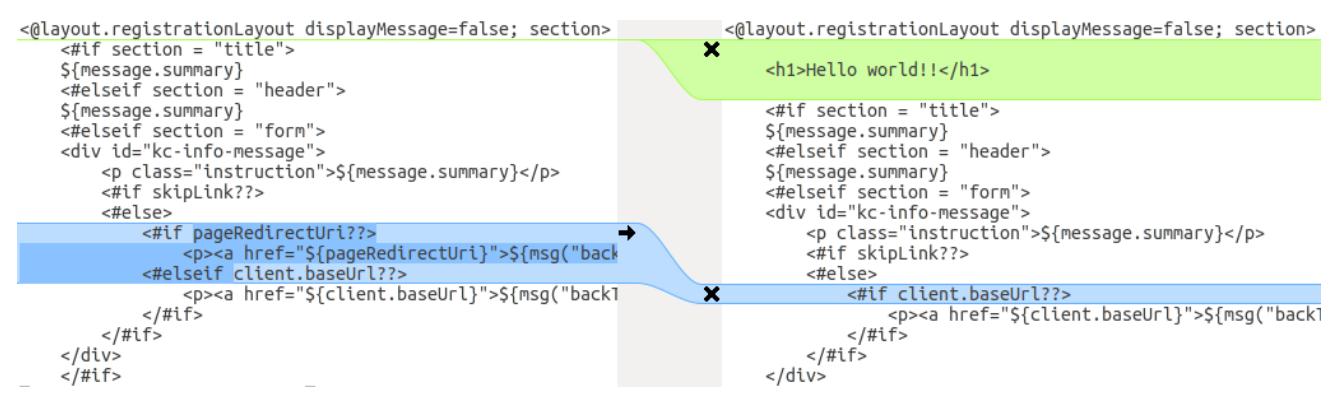

From this comparison it is easy to identify that the first change ("Hello world!!") was a customization, while the second change ("if pageRedirectUri") is a change to the base theme. By copying the second change to your custom template, you have successfully updated your customized template.

For the alternative approach the following screenshot compares the info.ftl template from the old installation with the updated info.ftl template from the new installation:

#### Comparison of an example custom Login theme template with the updated version of the Login theme template

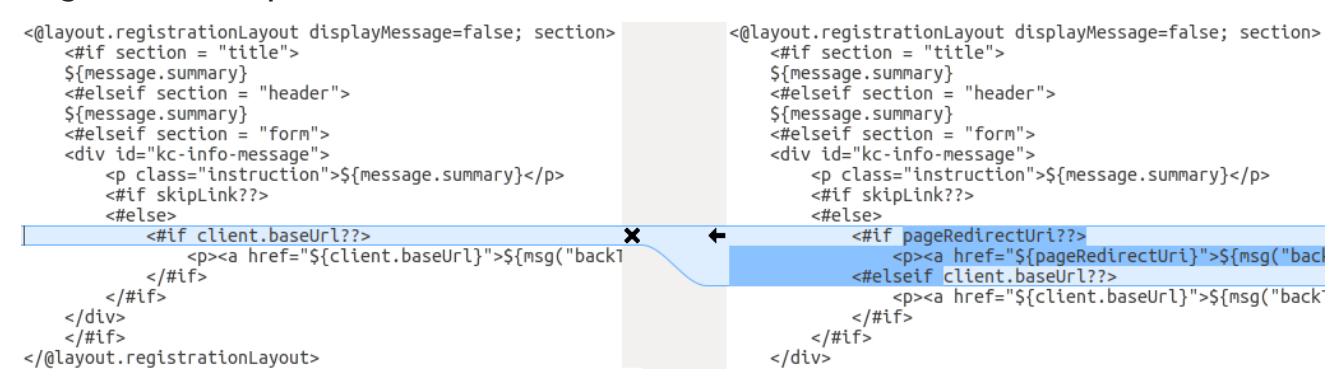

From this comparison it is easy to identify what has been changed in the base template. You will then manually have to make the same changes to your modified template. Since this approach is not as simple as the first approach, only use this approach if the first one is not feasible.

### <span id="page-24-0"></span>3.1.4.5. Migrating Messages

If you have added support for another language, you need to apply all the changes listed above. If you have not added support for another language, you might not need to change anything; you only have to make changes if you have changed an affected message in your theme.

For added values, review the value of the message in the base theme to determine if you need to customize that message.

For renamed keys, rename the key in your custom theme.

For changed values, check the value in the base theme to determine if you need to make changes to your custom theme.

If you are inheriting styles from the keycloak or rh-sso themes you might need to update your custom

# <span id="page-24-1"></span>3.1.4.6. Migrating Styles

If you are inheriting styles from the keycloak or rh-sso themes you might need to update your custom styles to reflect changes made to the styles from the built-in themes.

A best practice is to use a diff tool to compare the changes to stylesheets between the old server installation and the new server installation.

For example, using the diff command:

\$ diff RHSSO\_HOME\_OLD/themes/keycloak/login/resources/css/login.css \ RHSSO\_HOME\_NEW/themes/keycloak/login/resources/css/login.css

Review the changes and determine if they affect your custom styling.

# <span id="page-25-0"></span>3.2. MICRO UPGRADES

# <span id="page-25-1"></span>3.2.1. Patching a ZIP/Installer Installation

Patches for a ZIP installation of RH-SSO are available to download from the Red Hat [Customer](https://access.redhat.com/) Portal .

For multiple RH-SSO hosts in a managed domain environment, individual hosts can be patched from your RH-SSO domain controller.

In addition to applying a patch, you can also roll back the application of a patch.

### <span id="page-25-2"></span>3.2.1.1. Important Notes on ZIP Installation Patching

If you apply a patch that updates a module, the new patched JARs that are used at runtime are stored in **RHSSO\_HOME/modules/system/layers/base/.overlays/***PATCH\_ID***/***MODULE*. The original unpatched files are left in **RHSSO\_HOME/modules/system/layers/base/***MODULE*, but these JARs are not used at runtime.

• In order to significantly decrease the size of cumulative patch releases for RH-SSO 7 you cannot perform a partial roll back of a cumulative patch. For a patch that has been applied, you will only be able to roll back the whole patch. For example, if you apply CP03 to RH-SSO 7.0.0, you will not be able to roll back to CP01 or CP02. If you would like the ability to roll back to each cumulative patch release, each cumulative patch must be applied separately in the order they were released.

### <span id="page-25-3"></span>3.2.1.2. Applying a Patch

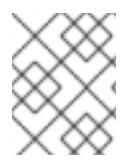

#### **NOTE**

RH-SSO servers that have been installed using the RPM method cannot be updated using these [instructions](#page-32-0). See the RPM instructions for applying a patch instead.

You can apply downloaded patches to a RH-SSO server using either the [management](#page-26-0) CLI or the [management](#page-27-0) console.

#### Applying a Patch to RH-SSO Using the Management CLI

1. Download the patch file from the Red Hat Customer Portal at [https://access.redhat.com/downloads/.](https://access.redhat.com/downloads/)

<span id="page-26-0"></span>2. From the [management](https://access.redhat.com/documentation/en-us/red_hat_jboss_enterprise_application_platform/7.0/html-single/configuration_guide/#management_cli_overview) CLI, apply the patch using the following command, including the appropriate path to the patch file:

patch apply /path/to/downloaded-patch.zip

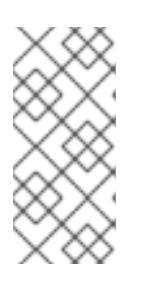

# **NOTE**

To patch another RH-SSO host in a managed domain, you can specify the RH-SSO host name using the **--host=** argument. For example:

patch apply /path/to/downloaded-patch.zip --host=my-host

The patch tool will warn if there are any conflicts in attempting to apply the patch. If there are conflicts, enter **patch --help** for the available arguments to re-run the command with an argument specifying how to resolve the conflicts.

3. Restart the RH-SSO server for the patch to take effect:

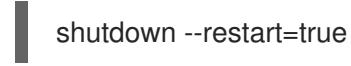

### Applying a Patch to RH-SSO Using the Management Console

- 1. Download the patch file from the Red Hat Customer Portal at [https://access.redhat.com/downloads/.](https://access.redhat.com/downloads/)
- 2. Open the [management](https://access.redhat.com/documentation/en-us/red_hat_jboss_enterprise_application_platform/7.0/html-single/configuration_guide/#management_console_overview) console and navigate to the Patch Management view.
	- a. For a standalone server, click the Patching tab.

The Patch Management Screen for a Standalone Server

<span id="page-27-0"></span>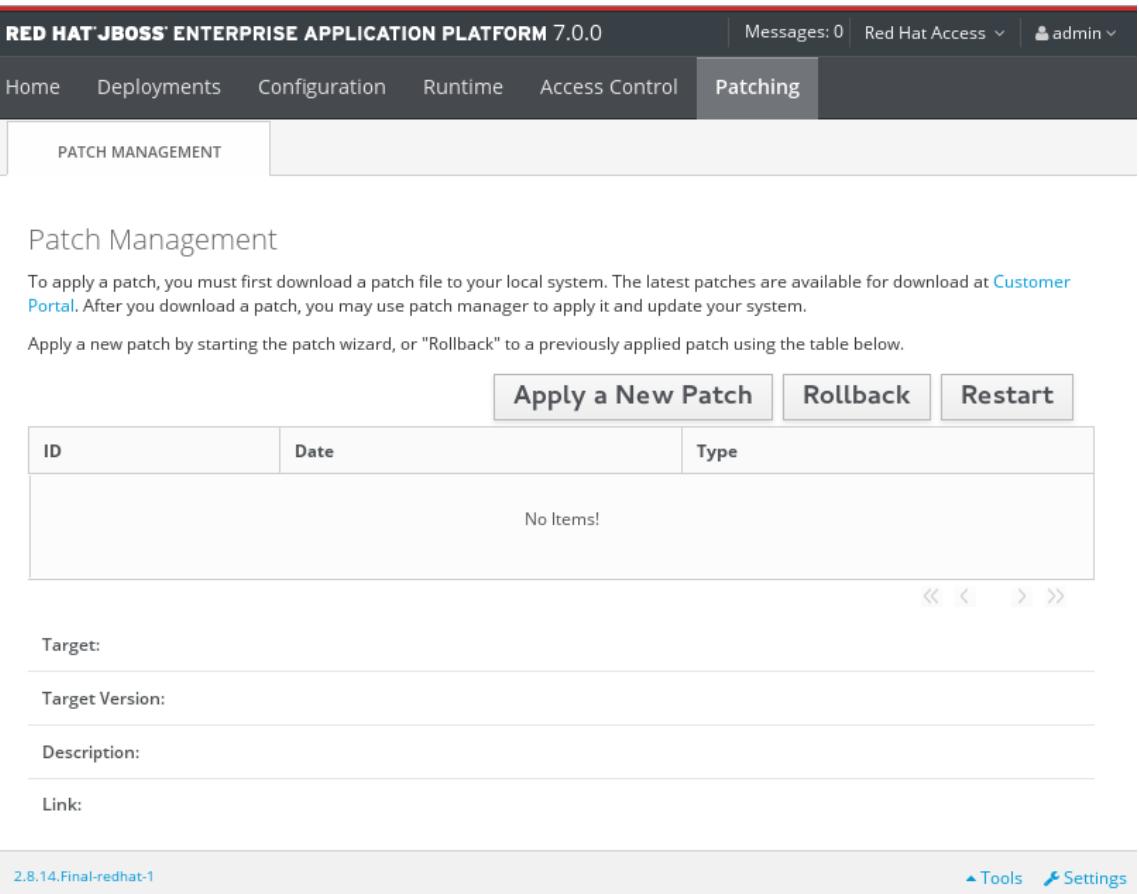

b. For a server in a managed domain, click the Patching tab, then select the host that you want to patch from the table, and click View.

## The Patch Management Screen for a Managed Domain

| <b>RED HAT JBOSS ENTERPRISE APPLICATION PLATFORM 7.0.0</b> |      |                  |  |  |                                                  |          | Messages: 0   Red Hat Access $\vee$   $\triangleq$ admin $\vee$ |  |
|------------------------------------------------------------|------|------------------|--|--|--------------------------------------------------|----------|-----------------------------------------------------------------|--|
|                                                            | Home |                  |  |  | Deployments Configuration Runtime Access Control | Patching |                                                                 |  |
|                                                            |      | PATCH MANAGEMENT |  |  |                                                  |          |                                                                 |  |

Patch Management

Please choose an entry for specific settings.

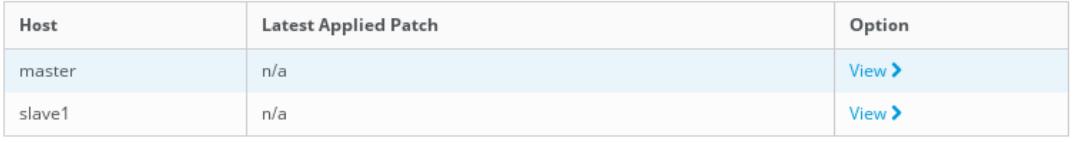

 $\langle\langle \quad \langle \quad 1-2 \text{ of } 2 \quad \rangle \quad \rangle\rangle$ 

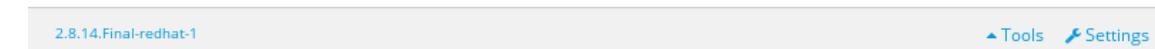

#### 3. Click Apply a New Patch.

a. If you are patching a managed domain host, on the next screen select whether to shutdown the servers on the host, and click Next.

4. Click the Browse button, select the downloaded patch you want to apply, and then click Next.

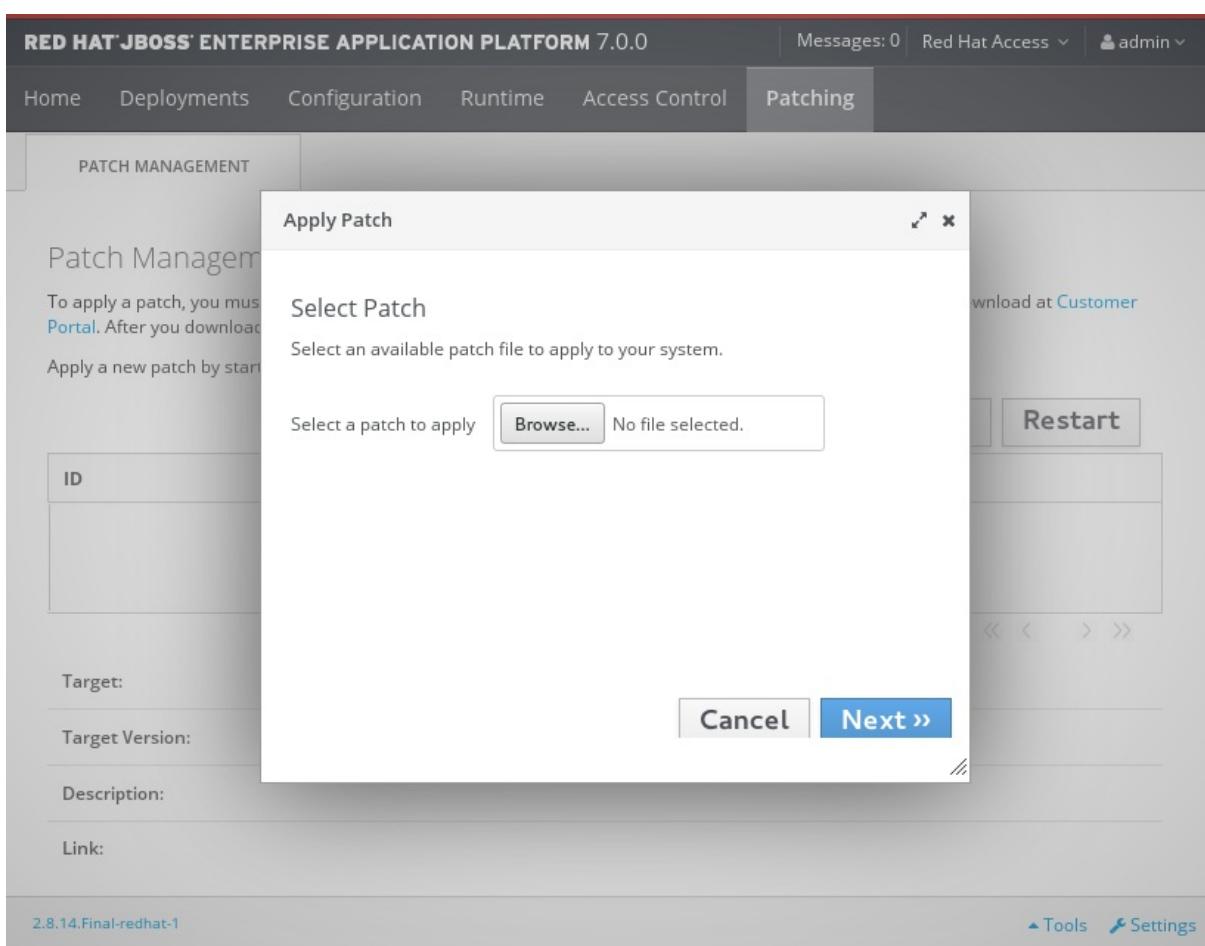

# Apply Patch Screen

.. If there are any conflicts in attempting to apply the patch, a warning will be displayed. Click View error details to see the detail of the conflicts. If there is a conflict, you can either cancel the operation, or select the Override all conflicts check box and click Next. Overriding conflicts will result in the content of the patch overriding any user modifications.

5. After the patch has been successfully applied, select whether to restart RH-SSO now for the patch to take effect, and click Finish.

### <span id="page-28-0"></span>3.2.1.3. Rolling Back a Patch

You can roll back a previously applied RH-SSO patch using either the [management](#page-29-1) CLI or the [management](#page-30-0) console.

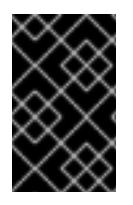

# IMPORTANT

Rolling back a patch using the patch management system is not intended as a general uninstall functionality. It is only intended to be used immediately after the application of a patch that had undesirable effects.

#### Prerequisites

A patch that was previously applied.

<span id="page-29-0"></span>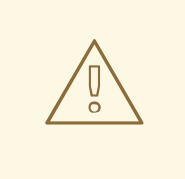

### WARNING

When following either procedure, use caution when specifying the value of the **Reset Configuration** option:

If set to **TRUE**, the patch rollback process will also roll back the RH-SSO server configuration files to their pre-patch state. Any changes that were made to the RH-SSO server configuration files after the patch was applied will be lost.

If set to **FALSE**, the server configuration files will not be rolled back. In this situation, it is possible that the server will not start after the rollback, as the patch may have altered configurations, such as namespaces, which may no longer be valid and will have to be fixed manually.

#### <span id="page-29-1"></span>Rolling Back a Patch Using the Management CLI

1. From the management CLI, use the **patch history** command to find the ID of the patch that you want to roll back.

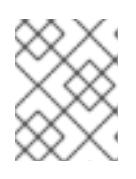

#### **NOTE**

If you are using a managed domain, you must add the **--host=***HOSTNAME* argument to the commands in this procedure to specify the RH-SSO host.

2. Roll back the patch with the appropriate patch ID from the previous step.

patch rollback --patch-id=PATCH\_ID --reset-configuration=TRUE

The patch tool will warn if there are any conflicts in attempting to roll back the patch. If there are conflicts, enter **patch --help** for the available arguments to re-run the command with an argument specifying how to resolve the conflicts.

3. Restart the RH-SSO server for the patch roll back to take effect:

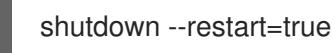

#### Rolling Back a Patch Using the Management Console

- 1. Open the management console and navigate to the Patch Management view.
	- a. For a standalone server, click the Patching tab.
	- b. For a server in a managed domain, click the Patching tab, then select the host that you want to patch from the table, and click View.
- 2. Select the patch that you want to rollback from those listed in the table, then click Rollback.

#### Recent Patch History Screen

<span id="page-30-0"></span>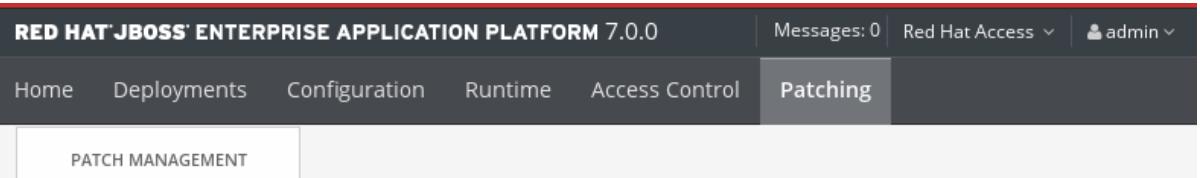

#### Patch Management

To apply a patch, you must first download a patch file to your local system. The latest patches are available for download at Customer Portal. After you download a patch, you may use patch manager to apply it and update your system.

Apply a new patch by starting the patch wizard, or "Rollback" to a previously applied patch using the table below.

Latest Applied Patch

#### jboss-eap-7.0.0-one-off-fix

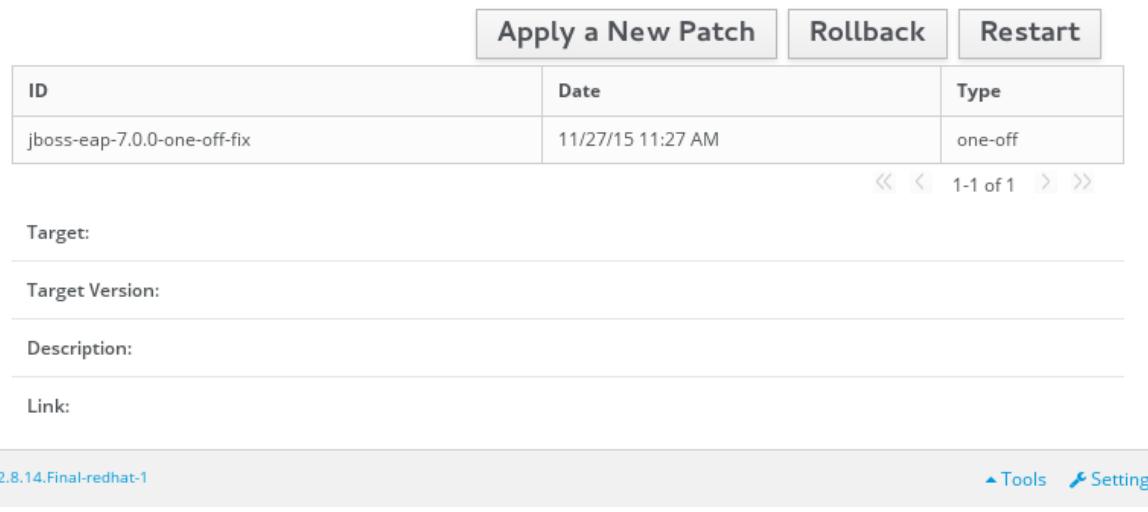

.. If you are rolling back a patch on a managed domain host, on the next screen select whether to shutdown the servers on the host, and click Next.

3. Choose your options for the rollback process, then click Next.

#### Patch Rollback Options

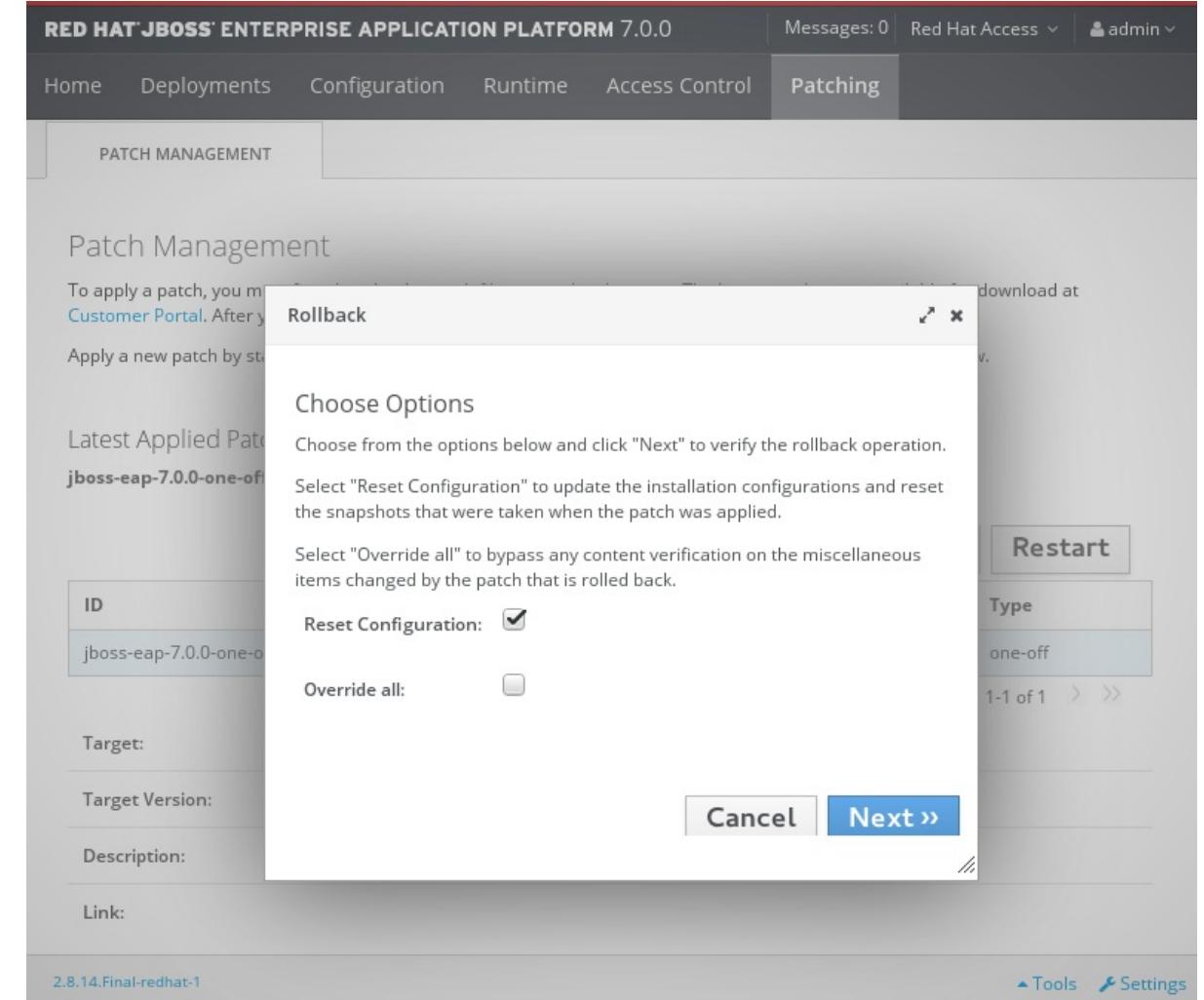

- 4. Confirm the options and the patch to be rolled back, then click Next.
	- a. If there are any conflicts in attempting to rollback the patch and the Override all option was not selected, a warning will be displayed. Click View error details to see the detail of the conflicts. If there is a conflict, you can either cancel the operation, or click Choose Options and try the operation again with the Override all check box selected. Overriding conflicts will result in the rollback operation overriding any user modifications.
- 5. After the patch has been successfully rolled back, select whether to restart the RH-SSO server now for the changes to take effect, and click Finish.

### <span id="page-31-0"></span>3.2.1.4. Clearing Patch History

When patches are applied to a RH-SSO server, the content and history of the patches are preserved for use in rollback operations. If multiple cumulative patches are applied, the patch history may use a significant amount of disk space.

You can use the following management CLI command to remove all older patches that are not currently in use. When using this command, only the latest cumulative patch is preserved along with the GA release. This is only useful for freeing space if multiple cumulative patches have previously been applied.

/core-service=patching:ageout-history

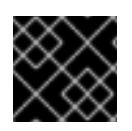

# IMPORTANT

If you clear the patch history, you will not be able to roll back a previously applied patch.

# <span id="page-32-0"></span>3.2.2. Patching an RPM Installation

#### **Prerequisites**

- Ensure that the base operating system is up to date, and is subscribed and enabled to get updates from the standard Red Hat Enterprise Linux repositories.
- Ensure that you are subscribed to the relevant RH-SSO repository for the update.
- Back up all configuration files, deployments, and user data.

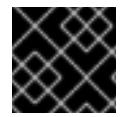

## IMPORTANT

For a managed domain, the RH-SSO domain controller should be updated first.

To install a RH-SSO patch via RPM from your subscribed repository, update your Red Hat Enterprise Linux system using the following command:

yum update

# <span id="page-32-1"></span>3.2.3. Patching a local Maven installation

If you have installed the RH-SSO Client Adapters Maven Repository using a ZIP file downloaded from the Red Hat [Customer](https://access.redhat.com/) Portal , it may also need to be patched.

The RH-SSO Client Adapters Maven Repository is available online or as a downloaded ZIP file. If you use the publicly hosted online Maven repository, updates are automatically applied, and no action is required to update it. However, if you installed the Maven repository locally using the ZIP file, you are responsible for applying updates to the repository.

Whenever a cumulative patch is released for RH-SSO, a corresponding patch is provided for the RH-SSO Client Adapters Maven Repository. This patch is available in the form of an incremental ZIP file that is unzipped into the existing local repository. It does not overwrite or remove any existing files, so there is no rollback requirement.

Use the following procedure to apply updates to your locally installed RH-SSO Client Adapters Maven Repository.

# <span id="page-32-2"></span>3.2.3.1. Prerequisites

- Valid access and subscription to the Red Hat Customer Portal.
- The RH-SSO Client Adapters Maven Repository, previously downloaded and installed locally.

# <span id="page-32-3"></span>3.2.3.2. Update a locally installed RH-SSO Client Adapters Maven Repository

- 1. Open a browser and log into the Red Hat [Customer](https://access.redhat.com/) Portal .
- 2. Select Downloads from the menu at the top of the page.
- 3. Select **Red Hat Single Sign-On** from the list.
- 4. Select the correct version of Red Hat Single Sign-On from the Version drop-down menu, then select the Patches tab.
- 5. Find **Red Hat Single Sign-On 7.x.y Client Adapters Incremental Maven Repository** from the list, where **x.y** match the cumulative patch number you want to update to. Select Download.
- 6. Locate the path to your RH-SSO Client Adapters Maven Repository. This is referred to in the commands below as **RH-SSO\_MAVEN\_REPOSITORY\_PATH**. Unzip the downloaded Maven patch file directly into this directory, like this:
	- a. For Red Hat Enterprise Linux, open a terminal and run the following command, replacing the values for the cumulative patch number and your Maven repository path:

\$ unzip -o rh-sso-7.x.y-incremental-maven-repository.zip -d RH-SSO\_MAVEN\_REPOSITORY\_PATH

b. For Microsoft Windows, use the Windows extraction utility to extract the ZIP file into the root of the **RH-SSO\_MAVEN\_REPOSITORY\_PATH** directory.

# <span id="page-34-0"></span>CHAPTER 4. UPGRADING RED HAT SINGLE SIGN-ON ADAPTERS

It is important that you upgrade Red Hat Single Sign-On server first, and then upgrade the adapters. Earlier versions of the adapter might work with later versions of Red Hat Single Sign-On server, but earlier versions of Red Hat Single Sign-On server might not work with later versions of the adapter.

# <span id="page-34-1"></span>4.1. COMPATIBILITY WITH OLDER ADAPTERS

As mentioned above, we try to support newer release versions of Red Hat Single Sign-On server working with older release versions of the adapters. However, in some cases we need to include fixes on the Red Hat Single Sign-On server side which may break compatibility with older versions of the adapters. For example, when we implement new aspects of the OpenID Connect specification, which older client adapter versions were not aware of.

In those cases, we added Compatibility modes. For OpenId Connect clients, there is a section named **OpenID Connect Compatibility Modes** in the Red Hat Single Sign-On admin console, on the page with client details. Here, you can disable some new aspects of the Red Hat Single Sign-On server to preserve compatibility with older client adapters. More details are available in the tool tips of individual switches.

# <span id="page-34-2"></span>4.2. UPGRADING THE EAP ADAPTER

If you originally installed the adapter using a downloaded archive, to upgrade the JBoss EAP adapter, complete the following steps:

- 1. Download the new adapter archive.
- 2. Remove the previous adapter modules by deleting the **EAP\_HOME/modules/system/addons/keycloak/** directory.
- 3. Unzip the downloaded archive into EAP\_HOME.

If you originally installed the adapter using RPM, to upgrade the adapter, complete the following steps, which are different depending on whether you are performing a minor or a micro upgrade:

- 1. For minor upgrades, use Yum to uninstall any adapters you currently have installed and then use Yum to install the new version of the adapters.
- 2. For micro upgrades, use Yum to upgrade the adapter. This is the only step for micro upgrades.

yum update

# <span id="page-34-3"></span>4.3. UPGRADING THE JAVASCRIPT ADAPTER

To upgrade a JavaScript adapter that has been copied to your web application, complete the following steps:

- 1. Download the new adapter archive.
- 2. Overwrite the keycloak.js file in your application with the keycloak.js file from the downloaded archive.

# <span id="page-34-4"></span>4.4. UPGRADING THE NODE.JS ADAPTER

To upgrade a Node.js adapter that has been copied to your web application, complete the following steps:

- 1. Download the new adapter archive.
- 2. Remove the existing Node.js adapter directory
- 3. Unzip the updated file into its place
- 4. Change the dependency for keycloak-connect in the package.json of your application